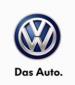

### October 28, 2014 97AX UPDATE – BCM Software (NVLW)

#### NOTE:

- Perform this UPDATE on all applicable vehicles within NEW VEHICLE LIMITED WARRANTY
- It is MANDATORY to perform UPDATES on all applicable vehicles in dealer inventory PRIOR TO RETAIL SALE.
- Inform customers that this UPDATE will be available free of charge as long as their vehicle is within the Warranty parameters outlined in this UPDATE.

#### NOTE:

**Required DMS Wording/Programming Text (SAGA claim comments):** UPDATE Code 97AX – BCM Software (NVLW)

| Model(s)  | Year | Engine Code | Trans. Code |
|-----------|------|-------------|-------------|
| Golf, GTI | 2015 | All         | All         |

| REVISION HISTORY |                 |                      |  |
|------------------|-----------------|----------------------|--|
| Revision         | Date            | Purpose              |  |
| 1                | October 28,2014 | Original publication |  |

## Condition

This update has been proactively released to prevent a false bulb failure warning.

This UPDATE is in effect until removed.

Vehicle must meet all of the following criteria:

- Procedure is valid only for vehicles that show the 97AX code in Elsa, Campaign/Action Information screen <u>on the day of repair</u>.
- If the vehicle is sold it must be within the NEW VEHICLE LIMITED WARRANTY.
- Procedure must be performed within the allotted time frame stated in this UPDATE.
- Procedure must be performed on applicable vehicles in dealer inventory prior to sale.

Page 1 of 9

All rights reserved. Information contained in this document is based on the latest information available at the time of printing and is subject to the copyright and other intellectual property rights of Volkswagen Group of America, Inc., its affiliated companies and its licensors. All rights are reserved to make changes at any time without notice. No part of this document may be reproduced, stored in a retrieval system, or transmitted in any form or by any means, electronic, mechanical, photocopying, recording, or otherwise, nor may these materials be modified or reposted to other sites, without the prior expressed written permission of the publisher.

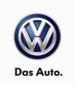

## **Technical Background**

Due to an over-sensitive diagnostic routine, the Body Control Module (BCM) may incorrectly detect a short circuit for one front turn signal and deactivate the flasher for one ignition cycle. This issue only occurs during certain unique engine starting sequences and at cold start.

## **Production Solution**

New software implemented into production CW 43/14.

## Service

#### NOTE:

- Elsa is the only valid inquiry/verification source. Check Elsa <u>on the day this vehicle UPDATE will be</u> <u>performed</u> to verify vehicle eligibility for the UPDATE. Status must show "open". Attach an Elsa printout showing the "open" status to the repair order.
- If this UPDATE appears to have already been performed but the code still shows open in Elsa, contact Warranty before proceeding further. Another dealer may have recently performed this UPDATE but not yet entered a claim for it in the system.
- Elsa may also show additional open action(s); if so, inform your customer this work can be done while the vehicle is in for this UPDATE.
- Contact the Warranty Helpline (U.S.) or the Warranty Campaign Specialist (Canada) if you have any questions.

All rights reserved. Information contained in this document is based on the latest information available at the time of printing and is subject to the copyright and other intellectual property rights of Volkswagen Group of America, Inc., its affiliated companies and its licensors. All rights are reserved to make changes at any time without notice. No part of this document may be reproduced, stored in a retrieval system, or transmitted in any form or by any means, electronic, mechanical, photocopying, recording, or otherwise, nor may these materials be modified or reposted to other sites, without the prior expressed written permission of the publisher.

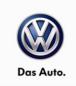

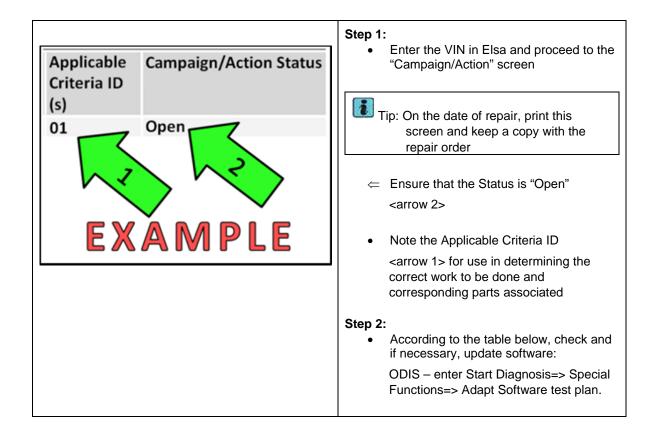

#### **Update Programming Procedure**

### i Tip:

To Update-Programming using SVM, **review and follow** instructions in **Technical Bulletin Instance 2014603** "Software Version Management".

The SVM Process must be completed in its entirety so the database receives the update confirmation response. A warranty claim may not be reimbursed if there is no confirmation response to support the claim.

© 2014 Volkswagen Group of America, Inc.

#### Page 3 of 9

All rights reserved. Information contained in this document is based on the latest information available at the time of printing and is subject to the copyright and other intellectual property rights of Volkswagen Group of America, Inc., its affiliated companies and its licensors. All rights are reserved to make changes at any time without notice. No part of this document may be reproduced, stored in a retrieval system, or transmitted in any form or by any means, electronic, mechanical, photocopying, recording, or otherwise, nor may these materials be modified or reposted to other sites, without the prior expressed written permission of the publisher.

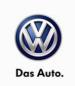

### Note:

Prior to launching VAS Diagnostic Device application and starting control module update process, confirm tester screen saver and power settings are off.

Failure to do so may result in the tester entering power save mode during data transfer, and subsequent control module failure.

When using any tester in conjunction with a VAS 5054A wireless transmitter head for a flash procedure:

- Connect the tester using an Ethernet "hard line" cable between the tester and the online network. DO NOT USE WI-FI.
- Connect a USB cable between the transmitter head and the tester. Failure to do so may lead to errors during the flash procedure.
- DISABLE BLUETOOTH and ensure that the tester is <u>NOT communicating via</u> <u>Bluetooth</u> as the Bluetooth protocol is not a robust data transfer environment for the flash process. DO NOT USE BLUETOOTH for flashing. Control module failures caused by flashing via Bluetooth <u>will not</u> be covered.

All Volkswagen scan tool devices must only be used with their power adapters plugged in. Under no circumstances should they be used on battery power alone during the programming procedure.

**Critical Warning:** The Midtronics Battery Charger **must** be connected to the vehicle battery for the duration of the programming, to ensure the battery state of charge remains above 12.5 volts during the update process. If the battery drops below 12.5 volts, the programming could fail which may result in damage to the control module.

# 

Radiator Fan(s) may cycle ON high speed during the Update Process! There is a serious risk that personal injury may result if contact is made with spinning fan blades. Keep hands and all objects away from Radiator Fan(s) during Update Process!

All rights reserved. Information contained in this document is based on the latest information available at the time of printing and is subject to the copyright and other intellectual property rights of Volkswagen Group of America, Inc., its affiliated companies and its licensors. All rights are reserved to make changes at any time without notice. No part of this document may be reproduced, stored in a retrieval system, or transmitted in any form or by any means, electronic, mechanical, photocopying, recording, or otherwise, nor may these materials be modified or reposted to other sites, without the prior expressed written permission of the publisher.

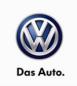

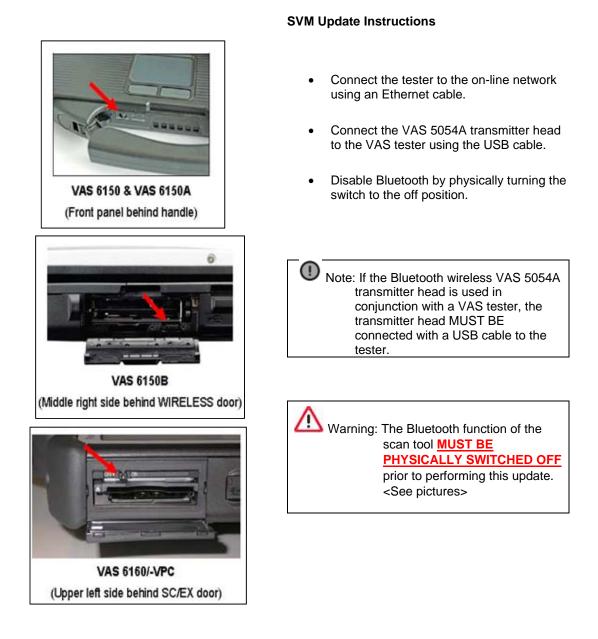

- 1. Connect battery charger and scan tool to vehicle and navigate to Guided Fault Finding=> Diagnosis=>Special Functions=>Adapting Software=>Perform Test.
- 2. Update the Body Control Module (AW09) using the SVM Unit code as listed in the table below:
- 3. If necessary, refer to instructions in TB, 2014603: 00 Software Version Management (SVM), operating instructions.

Page 5 of 9

All rights reserved. Information contained in this document is based on the latest information available at the time of printing and is subject to the copyright and other intellectual property rights of Volkswagen Group of America, Inc., its affiliated companies and its licensors. All rights are reserved to make changes at any time without notice. No part of this document may be reproduced, stored in a retrieval system, or transmitted in any form or by any means, electronic, mechanical, photocopying, recording, or otherwise, nor may these materials be modified or reposted to other sites, without the prior expressed written permission of the publisher.

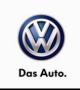

| Model                       | Engine      | Old Software<br>Part No. | Old Software<br>Version | New<br>Software Part<br>No. | New<br>Software<br>Version<br>(or higher) | SVM<br>Action<br>Code |
|-----------------------------|-------------|--------------------------|-------------------------|-----------------------------|-------------------------------------------|-----------------------|
| Golf,<br>GTI <sup>All</sup> |             | 5Q0937086R               |                         | 5Q0937086R                  |                                           |                       |
|                             | 5Q0937086S  | 04040405                 | 5Q0937086S              |                             |                                           |                       |
|                             |             | 5Q0937086T               | 0104,0105               | 5Q0937086T                  |                                           |                       |
|                             | 5Q0937086AA |                          | 5Q0937086AA             | 0106                        | 3B36                                      |                       |
|                             |             | 5Q0937087M               | 0102,0103,<br>0104,0105 | 5Q0937087M                  |                                           |                       |
|                             |             | 5Q0937087N               |                         | 5Q0937087N                  |                                           |                       |
|                             |             | 5Q0937087P               |                         | 5Q0937087P                  |                                           |                       |

4. Exit GFF and send the diagnostic protocol on-line when prompted.

## Warranty

| Claim Entry<br>Procedure          | Enter your claim immediately upon completion of the UPDATE. Claims will only be paid for vehicles that show this UPDATE code open in Elsa on the day of repair. To help ensure prompt and proper payment, attach the screen print to the repair order. |  |
|-----------------------------------|----------------------------------------------------------------------------------------------------|--|
| Claim Help                        | U.S. dealers - Contact the Warranty Helpline toll-free at 1-866-306-8447 for help w claim entry.                                                                                                    |  |
|                                   | <b>Canadian dealers</b> - Contact your Warranty Campaign Specialist. For contact information, please proceed to "ServiceNet – Warranty/Contact Information/Campaigns – "Warranty Campaign Specialist."                                                 |  |
| Required Customer<br>Notification | Ensure customers are aware of all work performed on the vehicle by recording the information on the repair order.                                                                                                    |  |
|                                   | Attach a copy of the Vehicle UPDATE Fact Sheet to the customer's copy of the repair order and take the time to explain this UPDATE to your customer.                                                                                                   |  |

Page 6 of 9

<sup>© 2014</sup> Volkswagen Group of America, Inc. All rights reserved. Information contained in this document is based on the latest information available at the time of printing and is subject to the copyright and other intellectual property rights of Volkswagen Group of America, Inc., its affiliated companies and its licensors. All rights are reserved to make changes at any time without notice. No part of this document may be reproduced, stored in a retrieval system, or transmitted in any form or by any means, electronic, mechanical, photocopying, recording, or otherwise, nor may these materials be modified or reposted to other sites, without the prior expressed written permission of the publisher.

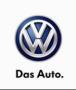

| Service No.: 97AX                                                |                   |                                        |
|------------------------------------------------------------------|-------------------|----------------------------------------|
| Damage Code: 0099                                                |                   |                                        |
| Parts Manufacturer/V                                             | endor Code: W     | WO                                     |
| <u>Claim Type</u><br>Sold vehicle = 7 10<br>Unsold vehicle = 7 9 | 0                 |                                        |
| Accounting Instruction                                           | ons               |                                        |
| Criteria I.D. 01                                                 |                   |                                        |
| Check/UPDATE prese                                               | ent. No further w | vork required.                         |
| Repair operation:<br>OR                                          | 0183 00 99        | 10 TU                                  |
| Check/UPDATE need                                                | ed. Perform sof   | ftware update.                         |
| Repair operation:                                                | 9710 25 99        | 40 TU                                  |
|                                                                  | There is NO rein  | mbursement for wash or loaner vehicle! |

Canadian dealers: Fax the Repair Order to Warranty at (905) 428-4811 and provide VIN, applicable Service Number, Customer Information, Dealer Number and Date.

<sup>© 2014</sup> Volkswagen Group of America, Inc. All rights reserved. Information contained in this document is based on the latest information available at the time of printing and is subject to the copyright and other intellectual property rights of Volkswagen Group of America, Inc., its affiliated companies and its licensors. All rights are reserved to make changes at any time without notice. No part of this document may be reproduced, stored in a retrieval system, or transmitted in any form or by any means, electronic, mechanical, photocopying, recording, or otherwise, nor may these materials be modified or reposted to other sites, without the prior expressed written permission of the publisher.

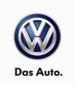

# **Required Parts and Tools**

| Tool Description                                                                                                    | Tool No:               |
|----------------------------------------------------------------------------------------------------|------------------------|
| Always ensure the ODIS Service application and brand diagnostic data versions are up-to-date prior to performing SVM. | VAS Diagnostic Device  |
|                                                                                                    | InCharge 940 (INC-940) |
| Midtronics Battery Tester/Charger                                                                                     | or                     |
|                                                                                                    | GRX3000VAS             |

# **Additional Information**

All part and service references provided in this Technical Bulletin are subject to change and/or removal. Always check Elsa for the most current version of this document.

All rights reserved. Information contained in this document is based on the latest information available at the time of printing and is subject to the copyright and other intellectual property rights of Volkswagen Group of America, Inc., its affiliated companies and its licensors. All rights are reserved to make changes at any time without notice. No part of this document may be reproduced, stored in a retrieval system, or transmitted in any form or by any means, electronic, mechanical, photocopying, recording, or otherwise, nor may these materials be modified or reposted to other sites, without the prior expressed written permission of the publisher.

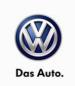

#### **UPDATE FACT SHEET – UPDATE Code 97AX**

Dear Volkswagen Customer,

Today we performed UPDATE code 97AX on your vehicle. This UPDATE ensures the latest available software is installed in your vehicle, and was performed for you free of charge.

Volkswagen periodically makes updates like this available in order to ensure our customer's continued satisfaction with the quality of their Volkswagen vehicles.

We at Volkswagen are committed to providing our customers with reliable, quality products that are a pleasure to drive and own. If you should ever have any questions or vehicle concerns, your authorized Volkswagen dealer will be pleased to assist you.

Thank you for driving a Volkswagen!